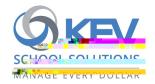

## Register today for SchoolCash Online

Create a freeSchoolCash Onlinaccounttoday so you're ready to pay for your child's school items and activity fees

- x Keep track of your child's school items and activity feasy for school fees anytime, anywhere, with a simple click.
- Receive email notifications of fees or items connected to your students
- Check your account history and view and print receipts.

## How to see items/fees for your students

The sign-up process has two steps: 1) eate a free School Cash Online account; 2) Add stoutent(s) to your account profile. There are two ways to create an account:

- 1. Our SchoolCash system Á•] ovoan u ] novitation š Á ν μ Pi μ r• šì δ20023 šo primary guardians, who can click a link in the ematb start the registration process and attach their student sheir profile. Keep an eye out for this email!
- 2 Alternatively, if you missed the emailing parent can create an accounty visiting our district's SchoolCash Online page. Wo • vš Zš ššZ]•  $v - \check{s}$ } v μῖνὸκταμῖα 3 Χμ**Stangsit**rušctions below W

vÇš]u •

- Go to https://newwestschoolsachoolcashonline.com
  Sign into SchoolCash Online and click Register
  - a. Type your first name, last name, and email address, and cate a password.
  - b. Select a security question.

How to create an account~

- c. Select YES to receive email notifications. You will not receive any marketing emailselecting YES enables the system to send you fee notifications.
- 2. SchoolCash Online senydsu a confirmation email. Check your Spam folder you don't see it.
- 3. Use your email address and password to log in.

- https://newwestsboolsschoolcashonline.com.
- 2. At the top of the page, navigate to MY ACCOUNT

vš• š} Ç}μΘΕμΡμ**ϡ**ξινῖ

- 3. From the dropdown menu, select My Students.
- 4. Click to add a student

•šμ

- a. Type in your School Board Name.
- b. Select your school name from the list.
- c. Enter student details. The system is fully secure, with PCI certification.
- d. Click Confirm.

## How to make a payment

- 1. Within the SchoolCash systemouscan view alltems attached to the students you've added to your account profile. Select the item which you would like to purchase and click "Add to Cart."
- 2. Once you have finished adding items to your cart, select "Check Out" to make a paymestystem is safe and secure, with PCI certification.